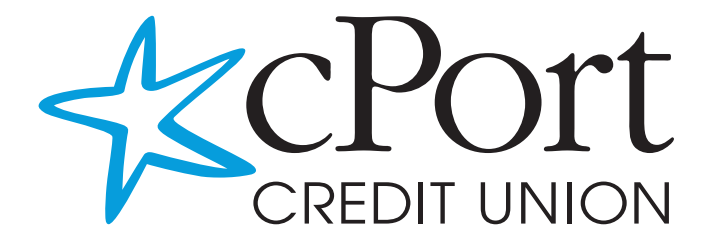

# eBanking Guide

inside front cover

BLANK

# **Contents**

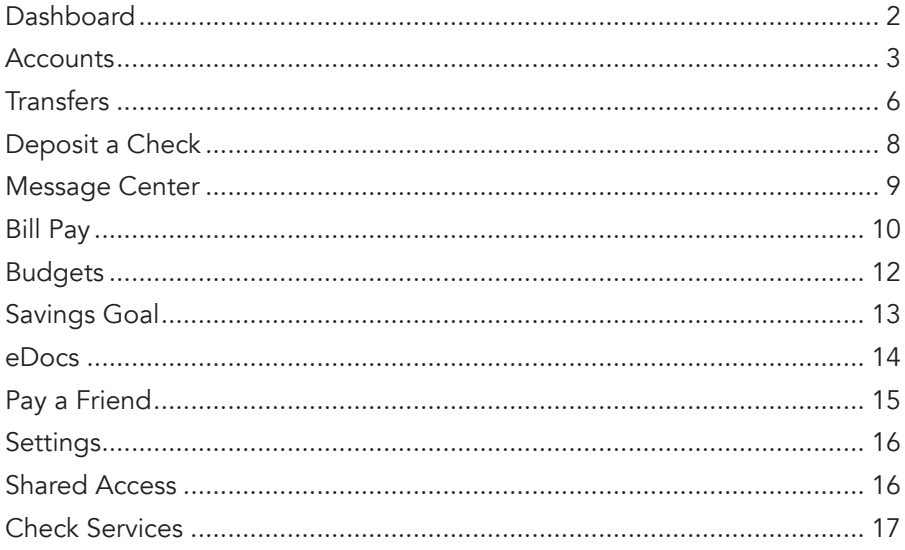

#### **Dashboard**

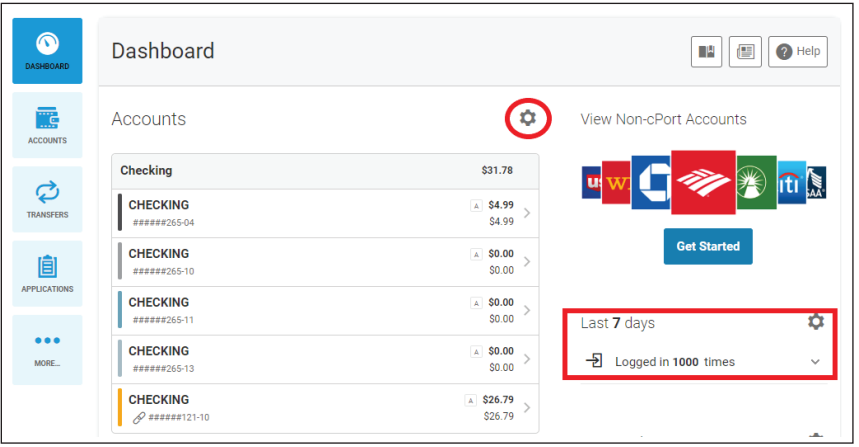

The dashboard is the homepage a member sees when they log into online Interature and the nonline page a member sees when they log like to banking. It provides access to many of the features in online banking, including widgets (the features in the left-hand column), message center, settings, and more.  $\mu$ anking. It provides access to many of the leatures in online

To hide an account from Dashboard:  $\overline{\text{mge}}$  and  $\overline{\text{mce}}$ 

- 1. Click on the cogwheel settings icon
- 2. Uncheck the box on the account you'd like to hide 2. Uncheck the box on the account you'd like to hide
- 3. Click Save

Your recent and upcoming history displays on the righthand side of the Four recent and apcoming metery displays on the rightnand class of the dashboard. You can adjust the amount of days that it shows, as well as what  $3.5<sub>1</sub>$ types of activities. To adjust this:

- 1. Click on the cogwheel settings icon
- 2. Choose from the dropdown how many days to display
	- 3. Choose what actions to display by checking the relevant boxes 2. Choose matacashis to disp
	- 4. Click Save

The following icons may display **the set of the set of the set of the set of the set of the set of the set of the set of the set of the set of the set of the set of the set of the set of the set of the set of the set of th** next to your accounts if applicable.

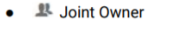

- A Available Balance
- **Shared Account**
- **Pending Transaction**
- **Payment Past Due**
- **External Account**

#### View Non-cPort Accounts View Non-cPort Accounts

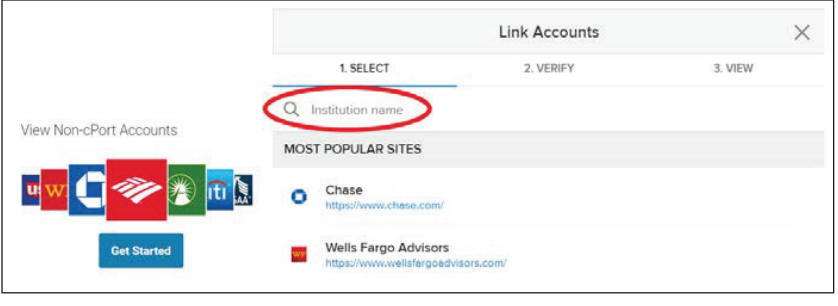

 $V_{\rm eff}$  Non-ceport Accounts is a secure way to view external accounts that you have with other with other with other View Non-cPort Accounts is a secure way to view external accounts that you have with other financial institutions under one login. It is a view-only feature which means you cannot do any transactions for these non-cPort accounts; however you can view transactions and include these accounts 1. From the Dashboard, click the blue Get Started under View Non-cPort Accounts in Budgets.

Setting up View Non-cPort Accounts:

- $1.$  From  $H$ 1. From the Dashboard, click the blue Get Started under<br>
1. From the Dashboard, click the blue Get Started under View Non-cPort Accounts
- Fight will also your contrivies and synchecked synchronic will also view to view to view to view that you have with other financial institution's name 2. Search for your other financial institution's name
- 3. Enter in the credentials of your online banking loging 3. Enter in the credentials of your online banking login
	- 4. Hit Submit
- a. If your other financial institution uses multi-factor authenticators,  $1.01\text{ h}\text{g}$  prompted for the computation  $1.01\text{ g}$ you will be prompted for those
	- 5. Once your account is finished syncing, a green checkmark will a. If you will you will be a set of  $\mathcal{L}$  institution uses multi-factor authenticators,  $\mathcal{L}$ appear
	- 6. Refresh your dashboard screen for the non-cPort accounts to 5. Once your account is finished syncing, a green checkmark will appear populate.

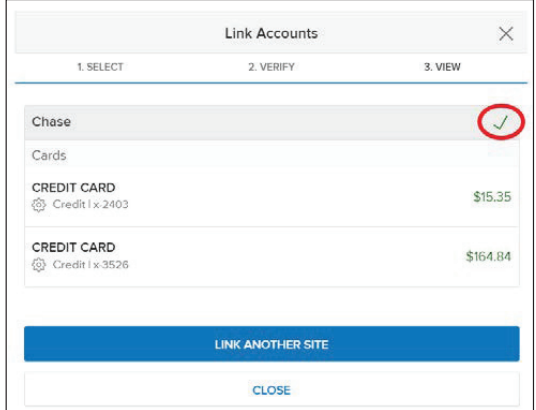

#### **Accounts**

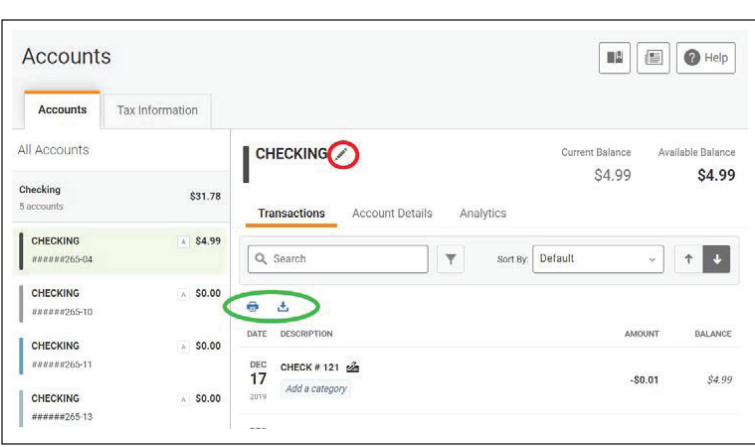

To hide an account from Dashboard, Accounts, and Transfers:

- 1. Click on the pencil icon next to the name of the account
- 2. Check the Hide This Account box
- 1. Shock the rikes miles recount box<br>3. Click Save 0. Click out to the pencil in the percent to the next to the account to the account of the account of the account of the account of the account of the account of the account of the account of the account of the account of

To nickname an account:

- 3. Click on the pencil icon next to the name of the account
- 2. Update the nickname field
	- 1. Click Save to the pencil icon next to the account to the account of the account of the account of the account of the account of the account of the account of the account of the account of the account of the account of t  $1.$  From your transactions, click the arrow symbol above  $\frac{1}{2}$

Downloading transactions:

You can download your transfer from any account to a CSV, OFX, QFX, and QBO file for Excel or to Quicken or Quickbooks.

- 1. From your transactions, click the arrow symbol above your most **1.** From transaction above your most recent transactions from any account.
	- 2. Select your file type 2. Jeiect your nie type
	- 3. Click Export 3. Click Export

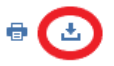

Print transactions: Print transactions:

You can print your last 100 transactions from any account. You can print your last 100 transactions from any account.

- 1. From your transactions, click the printer symbol above your most recent transaction
- 2. Adjust any necessary printing settings
- 3. Click Print 3. Click Print

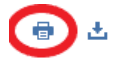

#### Account Details\*

In account details, you can find additional information about your account including member number, checking account number, interest rate, upcoming payment information and share open date depending on the type of account.

#### Categorizing Transactions<br>
In additional information about your account in the member of the member of the member of the member of the member of the member of the member of the member of the member of the member of the mem Categorizing transactions

Categories allow you to tag transactions to see your different types of expenses and income. Tagging transactions allows you to better manage your budgets and see your spending habits in the Analytics section of your account.  $T_{\rm F}$  to better manage you to better manage you to be the see your spending habits in  $\sim$ 

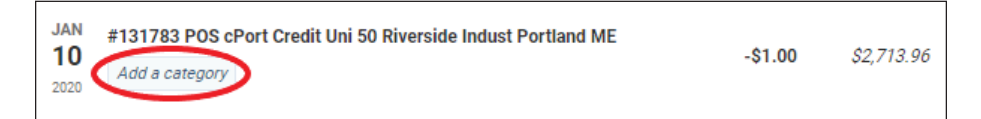

#### **Transfers**

Transfers allows for processing of transfers and loan payments. This includes both one-time and recurring payments that online banking users can edit, schedule, or delete.

Quick Transfer is a way to easily do one-time transfers from one account to another:

- 1. Click on the From account on the left-hand column
- 2. Click on an amount or enter in a custom amount from the middle column
- 3. Click on the To account on the right-hand column
- 4. Confirm and click Submit Transfer on the bottom right hand side of the screen

Principal only loan payments:

- 1. Navigate to the classic transfers tab
- 2. Choose the From account
- 3. Choose the To account (must be a cPort loan)
- 4. Click the Principal Only button
- 5. Enter the desired amount in the principal only field
- 6. Choose the date and frequency of the payment
- 7. Submit transfer
- 8. Confirm transfer details and click Confirm Transfer

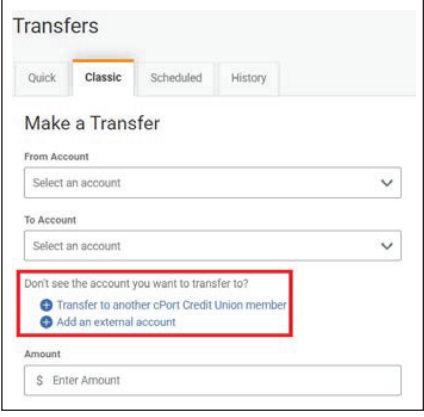

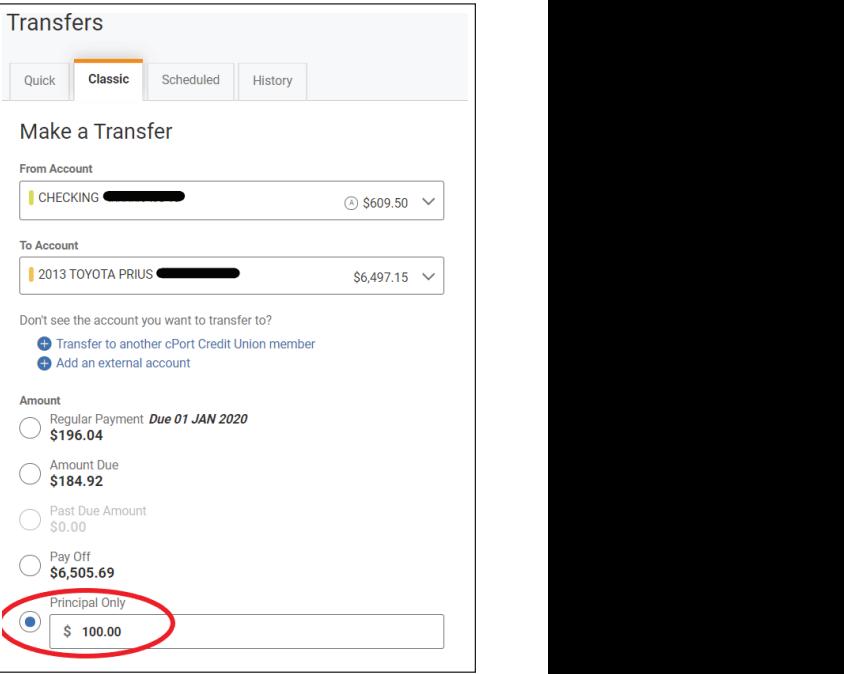

Transfer to another cPort Credit Union member is another way to transfer money to a fellow cPort member without having to call or come in. You will be able to transfer funds from your shares to their shares within cPort:

- 1. Click Transfer to another cPort Credit Union member
- 2. Enter in the recipient's last name
- 3. Enter in the recipient's member number
- 4. Enter in the appropriate share ID or change the dropdown to Loan ID if transferring to a loan
- 5. Assign a nickname
- 6. Click Save
- 7. The other cPort account will then appear in your transfer to account options

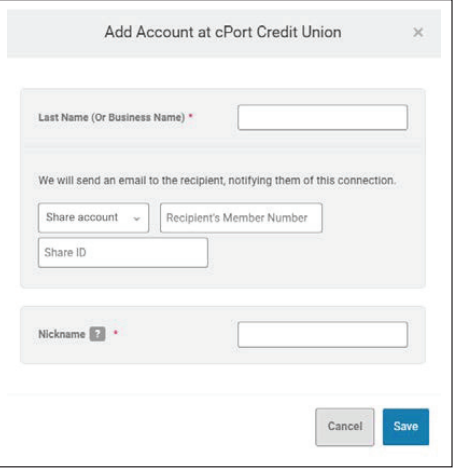

External transfers allow members to transfer funds to or from their own checking or savings account at other financial institutions. 3. Enter in the routing number

#### Adding an external account:

- 1. Under Classic Transfers, select the option for Add an External Account
- 2. Choose from the dropdown the account type
- 3. Enter in the routing number
- 4. Enter in the account number
- 5. Assign a nickname
- 6. Click Save
- 7. In 3 5 business days, you will be notified in online banking to confirm two small deposits that were made into your external account
- 8. To validate, enter in the two deposit amounts on the Dashboard or in Settings
- 5. Assign a nickname Add Account at another bank 7. In 3 – 5 business days, you will be notified in online banking to confirm two small deposits that were made into your external account 8. To validate, enter in the two deposit amounts on the Dashboard or in Settings Account Type checking in the transfer to and  $\mathbf{v}$  and  $\mathbf{v}$ 9 digits int Ministra Nickname Cancel
- 9. Once validated, the external account will appear in the transfer to and/or from options

#### Deposit a Check

Deposit A Check allows members to deposit a check at their convenience without needing to stop by a branch. We recommend you use the mobile app version of Deposit Check instead of desktop.

Deposit a check:

- Deposit A Check allows members to deposit a check at their convenience without needing to 1. Select the account you want to deposit a check
- 2. Click Open
- 3. Click Load
	- 4. Upload a properly endorsed image of the front and back of your check
	- 5. Click Save
	- 6. Confirm amount and click the green Submit button

View deposit history:

- w deposit mstory.<br>1. Click the folder icon in the top right-hand corner of the screen
- 2. Click on the PDF icon under the action's column
- a. If you see an image of the check, it has been accepted
- 2. Click on the PDF icon under the action's column b. If you do not see an image, there will be a reason provided regarding why the check has not been accepted

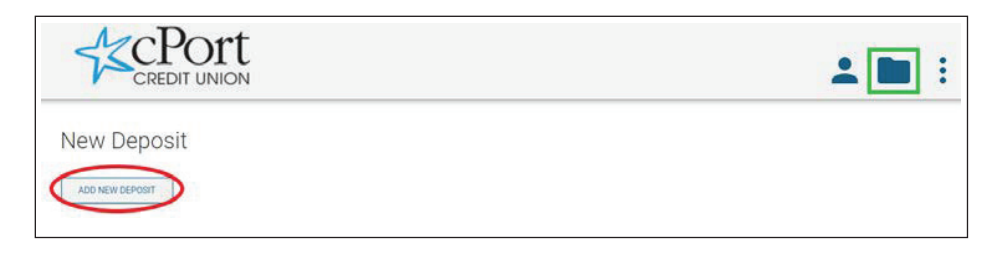

#### Message Center

The message center allows members to securely communicate with cPort staff.

To compose a message:

- 1. Go to the Message Center
- 2. Click Compose
- 3. Choose your subject
- 4. Choose the account
- 5. Add a message
- 6. Attach files if applicable
- 7. Click Send Message

A member service representative will respond within one business day. You will receive an email notification when you have a new message in the Message Center.

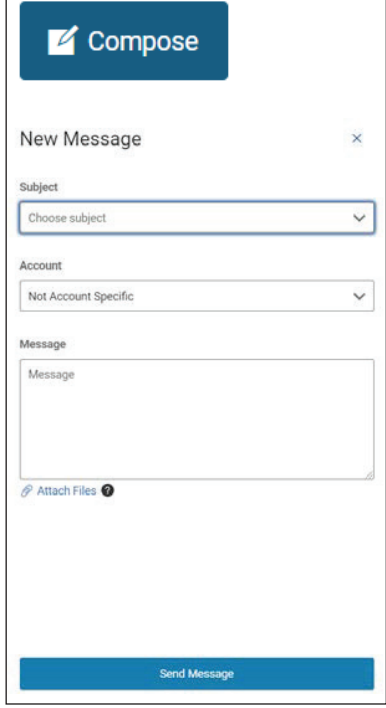

# Bill Pay

Bill Pay allows online banking users to submit immediate, scheduled, and recurring bill payments to pay individuals or businesses via electronic ACH or physical check.

Adding a payee: **Bill Pay allows online banking users to submit immediate, and recurring bill bill payment**  $p^2$ udung a payee.

- 1. Click Add Payee
- 2. Choose the payee type: business or person
	- 3. Click Next
- a. If business:
- a. In Basiness.<br>i. Enter in name of business, choose funding account, enter in account number and click Next I. Enter in h
- ii. Enter in address information, phone number, and nickname and click Next  $N$

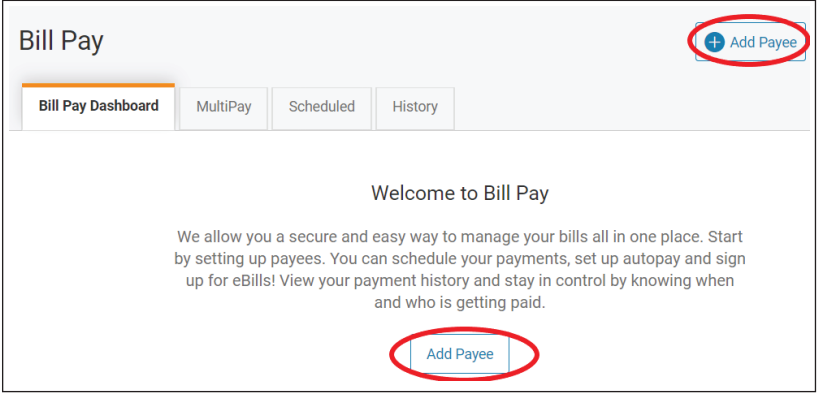

Make a payment: **My Pay Dashboard Payer** 

- 1. Choose payee from My Payees on Bill Pay Dashboard
- 2. Confirm your account
- $\frac{2.6 \text{ cm}}{2.6 \text{ cm}}$  3. Enter in amount 5. Enter in amount
- 4. Choose the frequency,  $\|\cdot\|^{\text{Bill Pay Dashboard}}\|$  start date, and delivery method
- 5. Enter a memo if applicable
- 6. Confirm payment details and click Confirm Payment

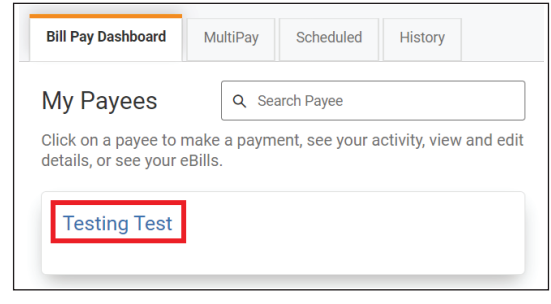

Make multiple payments at once using MultiPay:

- 1. Click on the MultiPay tab
- 2. Select the payees on the left-hand column that you would like to include for MultiPay by clicking on the checkboxes
	- 3. For each payee, choose the pay from account, the amount, and the send on date 2. Select the payees on the left-hand column that you would like to include for MultiPay by
	- 4. Click the Submit Payment button
	- 5. Confirm payment details and click Confirm Payment button  $\overline{S}$ . Confirm payment details and click  $\overline{S}$

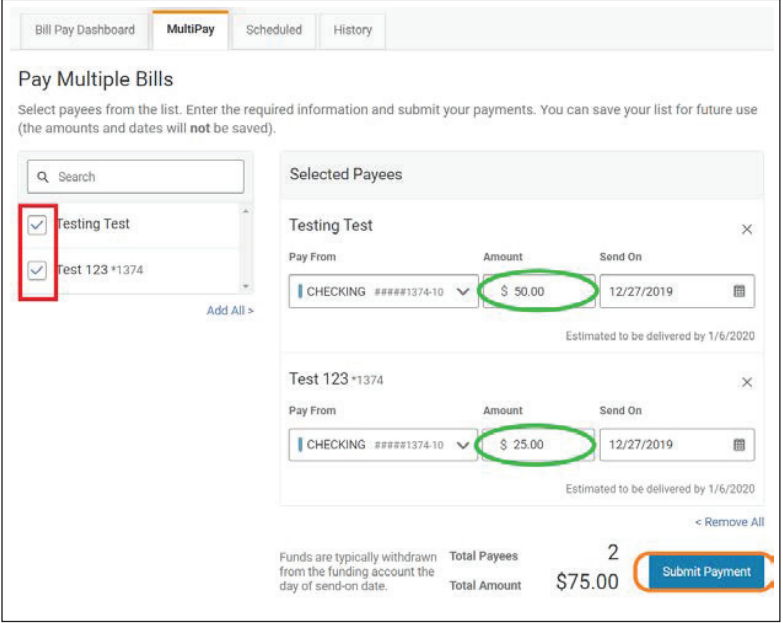

#### Budgets

Budgets is a money management tool for online banking users to define and monitor budgets. The more transactions you categorize, the more detailed your budget will be.  $\frac{1}{\sqrt{2\pi}}$ 

Creating a budget: Creating a budget:

- 1. Name your budget
- 2. Select the accounts you would like to assign to the budget 1. Name your budget 2. Select the accounts you would like to assign to the budget
- 3. Add expense categories
- 4. Add Income categories 3. Add expense categories 4. Add Income categories
- 5. Click Create Budget 5. Click Create Budget

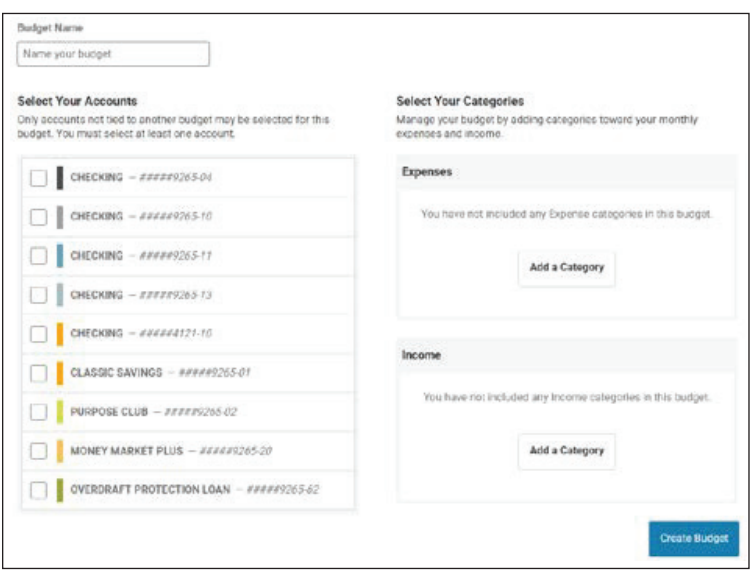

#### Savings Goals

Savings Goals allows online banking users to set goals and track their progress. Users can set up multiple goals per account and allocate funds to those goals in different ways.

Create a goal:

- 1. Click the New Goal button under the applicable savings
- 2. Name the goal, choose the category, the amount of the goal, and the target date 2. Name the goal, choose the category, the amount of th
- and the target<br>3. Click Save Goal 1. Click the Core Goal but the applicable savings in the applicable savings of the application of the application of the application of the application of the application of the application of the application of the applic

Add funds to a goal:

- 1. Click the Add Funds button under an established savings goal
	- 2. Choose the amount and the funding source account
	- 3. Click Add Funds

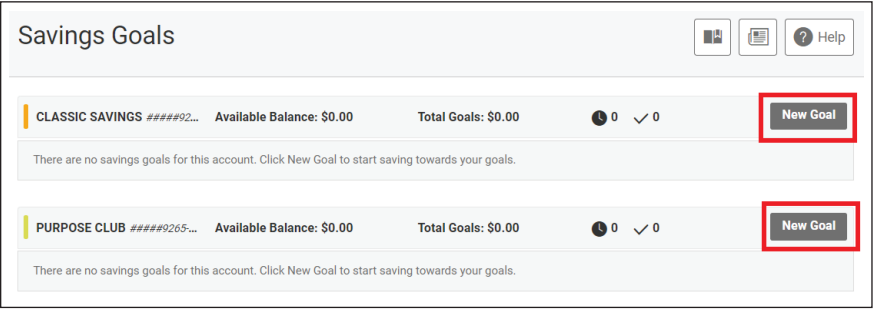

#### eDocs

eDocs allows online banking users to view their statements and tax forms electronically at your convenience.

Opt-In to eStatements:

- 1. Click Subscribe
	- 2. Agree to the Terms & Conditions
	- 3. Open the PDF and confirm the five-character code
	- 4. Click the Subscribe button 4. Click the Subscribe but

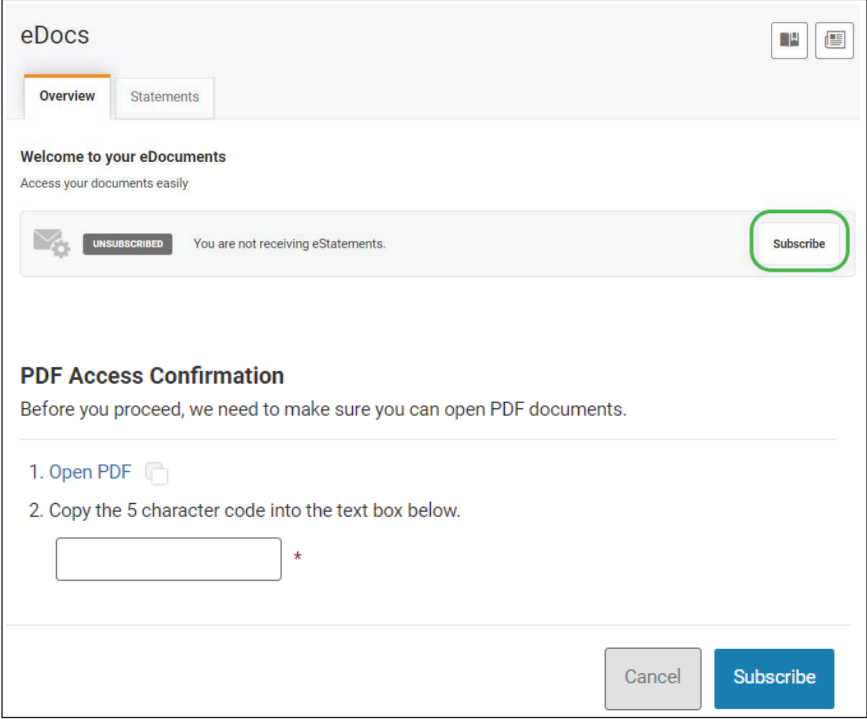

#### View Statements: View Statements:

To view statements:

- 1. Click on the eDocs widget 1. Click on the eDocs widget 1. Click on the eDocs wid
- 2. Click on the statements tab
- 3. Click on the statement below that you would like to view

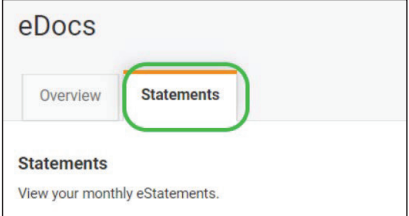

#### Pay A Friend

Pay A Friend allows cPort debit card holders to send money to anyone via text or email. Money is accepted by the recipient through their own debit card or via ACH. If the recipient uses a debit card to receive funds, they will receive funds instantaneously.

To send money: which card holders to send money to any one via text or email. Money to any one via text or email. Money to any or email. Money to any or email. Money to any or email. Money to any or email. Money to any or

- 1. Under About Your Recipient, enter in the recipient's email or phone number and the phone number
- 2. Confirm the recipient's email or phone number
	- 3. Under About Your Payment, add a memo if applicable
	- 4. Enter in the amount to transfer
	- 5. Under About Your Account, enter in your debit card information
	- 1. Product the checkbox to accept the terms and conditions
	- 7. Click Send 4. Enter in the amount to transfer
	- 7. Shek Sena<br>8. For verification, enter in your PIN number for your cPort debit card. Please keep in mind that each time you click a number, the numbers will shuffle for security purposes 6. For vermeation, enter in your First number tor
		- 9. Click Submit that each time you client a number will shuffle for security purposes will shuffle for security purposes will show that the numbers will show that the numbers will show that the numbers will show that the numbers will show
	- 10. The recipient will receive an email or text to enter in their debit card information or checking account information to accept the payment information to accept the payment  $10.$  The re

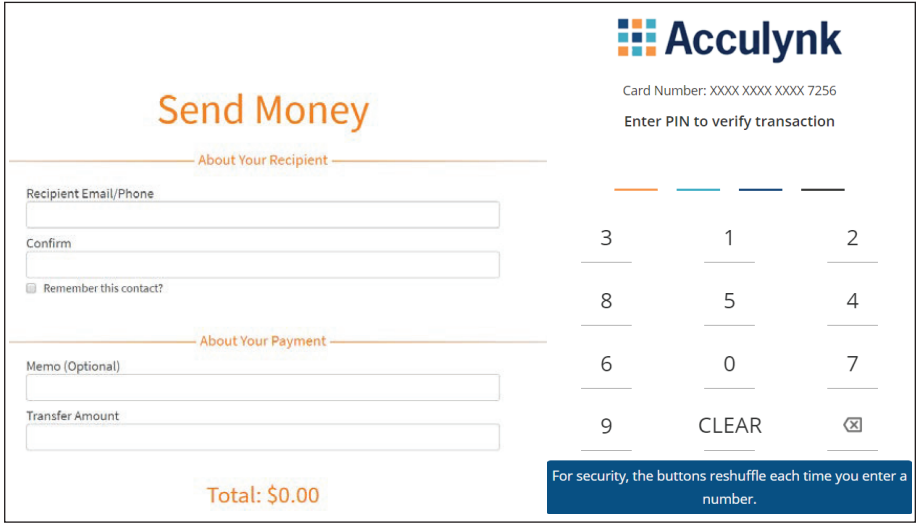

## Settings

Settings allows online banking users to customize their online banking experience, as well as update their username and password, set notification  $\frac{1}{2}$  undate their contact information, enable shared, access, and mo alerts, update their contact information, enable shared access, and more.

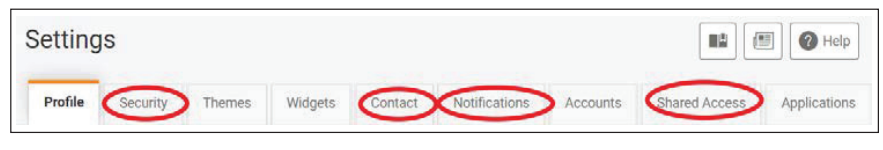

- Security Security
	- o Change your username and password - Change your username and password
	- Change your contact info for multi-factor authenticator
- $\mathbf t$ • Contact
	- o<br>noo vour address phone numbers er email - Change your address, phone numbers, or email
	- Enroll in SMS text messages here to receive notifications via SMS text
- $\mathsf{S}$ • Notifications
- Establish notifications alert that can be delivered by email, text, or push notification. These alerts can be general alerts or account  $\epsilon$  specific alerts. The user can assign permissions and restrictions by account  $\epsilon$

#### **Shared Access** only with people you know and trust.

Shared Access allows online banking users to share their accounts with another individual, including non-cPort members. The user can assign per-2. Enter the first name of the first name of the person you are specified the person of the person of the person of the person of the person of the person of the person of the person of the person of the person of the pers missions and restrictions by account for the other individual to transfer to, transfer from, view balances, and/or pay bills. *Please set up shared access* v with neol 5. Click the checkmark box to acknowledge and click Confirm *only with people you know and trust.*

Setting up Shared Access:

- 
- 2. Enter the first name, last name, and email address of the person you are sharing access with
- 3. Choose the specific permissions by account that you would like to allow the individual
- 6. This will send the individual an email address where they will be given a link to enter in a 1. Click Add a user the pending invitation to provide the confirmation code that you will have to provide the confirmation confirmation confirmation confirmation confirmation confirmation confirmation confirmation confirma Choose nermissions account Transactions into  $\Box$  $\Box$  $\Box$  $\frac{1}{2}$  ps / cou / cou / c / content Transfe<br>from Pay bills<br>  $\begin{tabular}{|c|c|} \hline \rule{0.3cm}{.0cm} \rule{0.3cm}{.0cm} \rule$  $\begin{array}{c} \begin{array}{ccc} \text{ } & \text{ } & \text{ } \\ \text{ } & \text{ } & \text{ } \\ \text{ } & \text{ } & \text{ } \\ \end{array} \end{array}$ Save Cancel
- 4. Click Save
- 5. Click the checkmark box to acknowledge and click Confirm
- 6. This will send the individual an email address where they will be given a link to enter in a code and create a username and password
- 7. Click on the pending invitation to view the confirmation code that you will have to provide to the shared access user

#### Check Services

Check services allows online banking users to do a stop payment on a personal check or re-order checks.

To process a stop payment:

- 1. Click on New Stop Pay Request
- 2. Choose the account the check is drawn off of
- 3. Enter the check number
- 4. Click Search to determine if the check has already cleared the account
	- a. If it has cleared, the check is not eligible for a stop pay
- 5. Click I agree
- 6. Click Submit Request

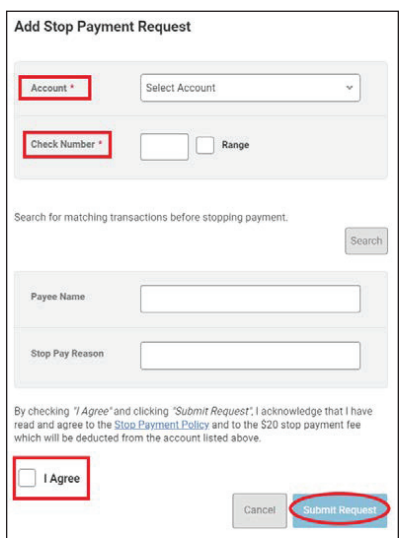

Reorder checks:

If you have previously ordered cPort checks, you can reorder additional my summer previously ordered of ordered checks, you can recreat distribution.<br>checks in eBanking. If you have not previously ordered checks from cPort, please call us at 1-800-464-0253 for your first order. siy viuen

- 1. Select Reorder Checks
- 2. Click Proceed to continue to the Harland Clarke site  $\overline{3}$
- 3. Enter cPort's routing number 211288239 and your checking account number to log in

back cover

BLANK